# **UVAFinance**

### Create ISD Bulk Upload **Quick Reference Guide**

### Create Internal Service Delivery – Bulk Upload Overview

This Quick Reference Guide (ORG) is designed to walk an Internal Service Delivery Data Entry Specialist through the process of creating an Internal Service Delivery (ISD) in bulk. This task uses a spreadsheet template that you will integrate into Workday to help if you have multiple internal service deliveries to create at the same time. To load the transaction file, users will need to [connect to the Workday SFTP server.](https://communityhub.virginia.edu/docs/DOC-3623) By the end of this QRG, you will be able to successfully create ISDs in bulk using the integration process in Workday.

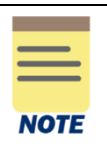

Please note that not all Internal Service Delivery Data Entry Specialists inherently have this access to bulk upload ISDs. If you or your unit has never done this process, please reach out to [askfinance@virginia.edu](mailto:askfinance@virginia.edu) as there is technical set up required in order to use the Secure FX process and load a file.

### Table of Contents

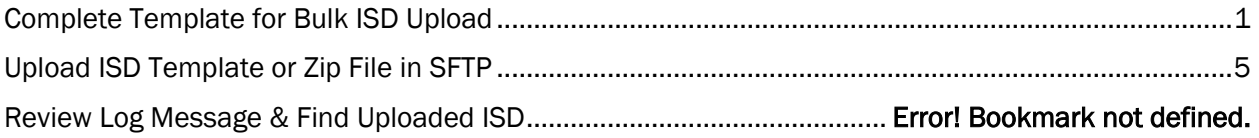

### <span id="page-0-0"></span>Complete Template for Bulk ISD Upload

- 1. Access the template for bulk upload in the **ISD Integration Packet**. You can find the template in the Sample data and file tab.
- 2. Double click the excel icon to open the template.

#### In the ISD Bulk Upload template:

3. Complete the following fields in the template. For further specifications and details, navigate to the ISD Fields tab in the ISD Integration Packet.

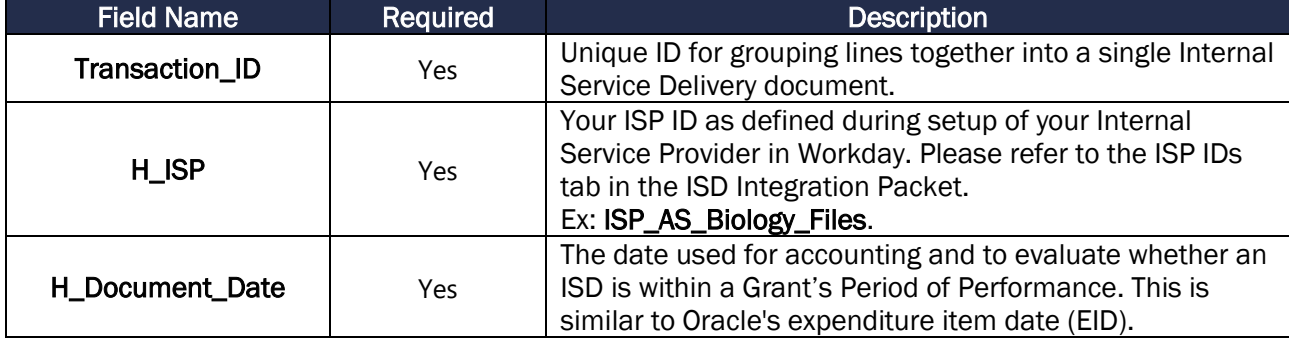

# **UVAFinance III**

## Create ISD Bulk Upload

**Quick Reference Guide** 

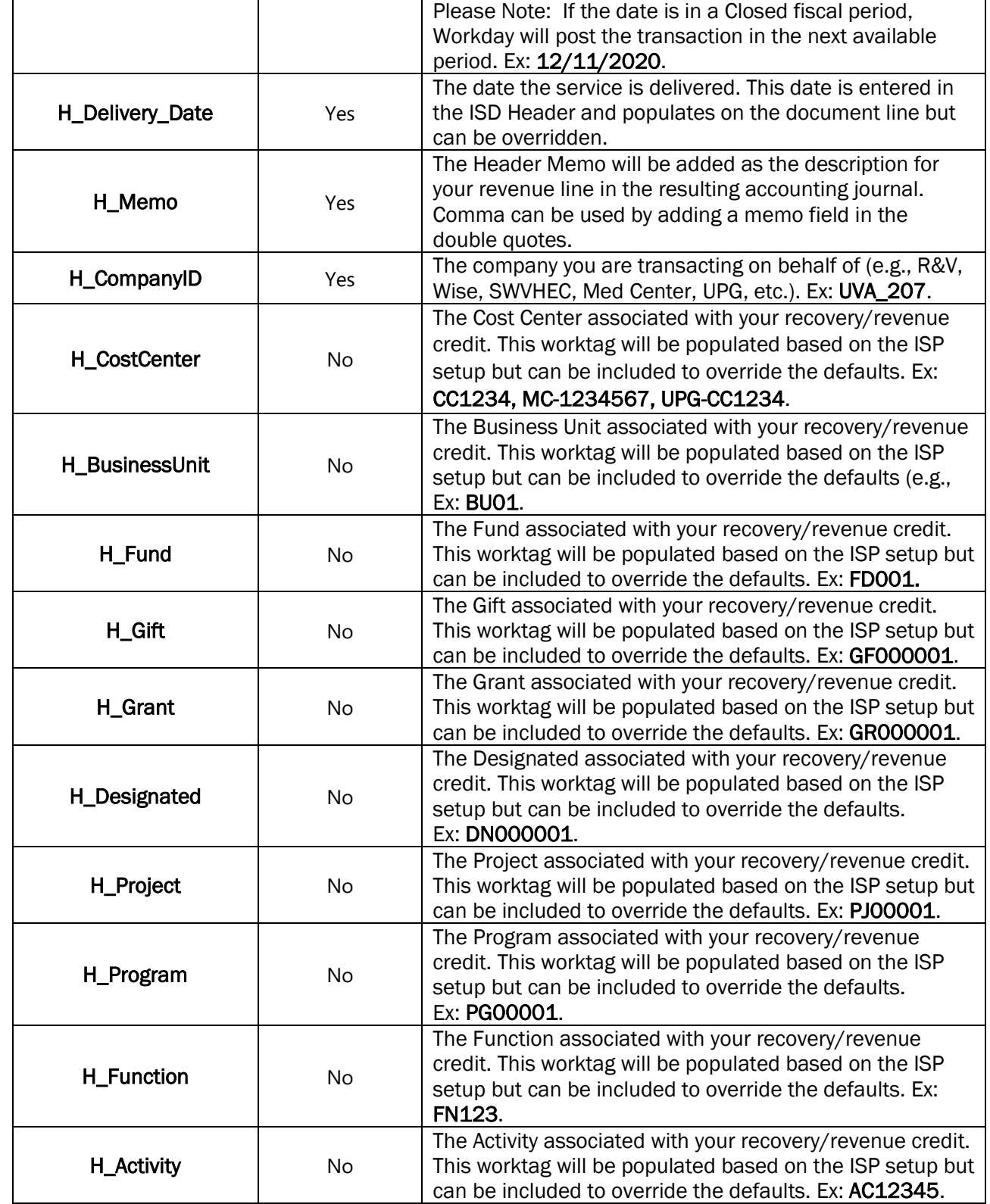

# **UVAFinance III**

## Create ISD Bulk Upload

**Quick Reference Guide** 

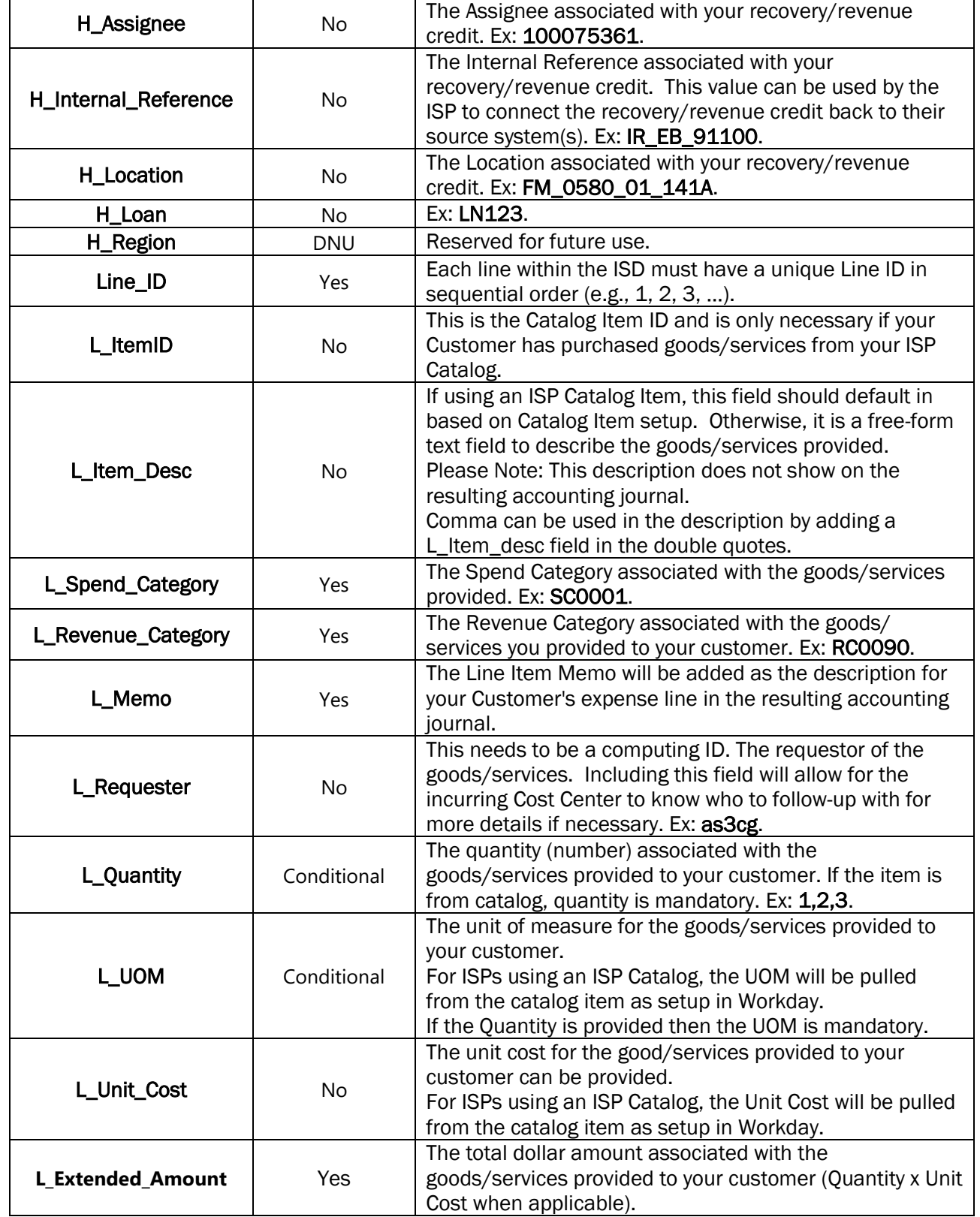

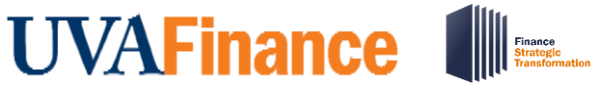

## Create ISD Bulk Upload

Quick Reference Guide

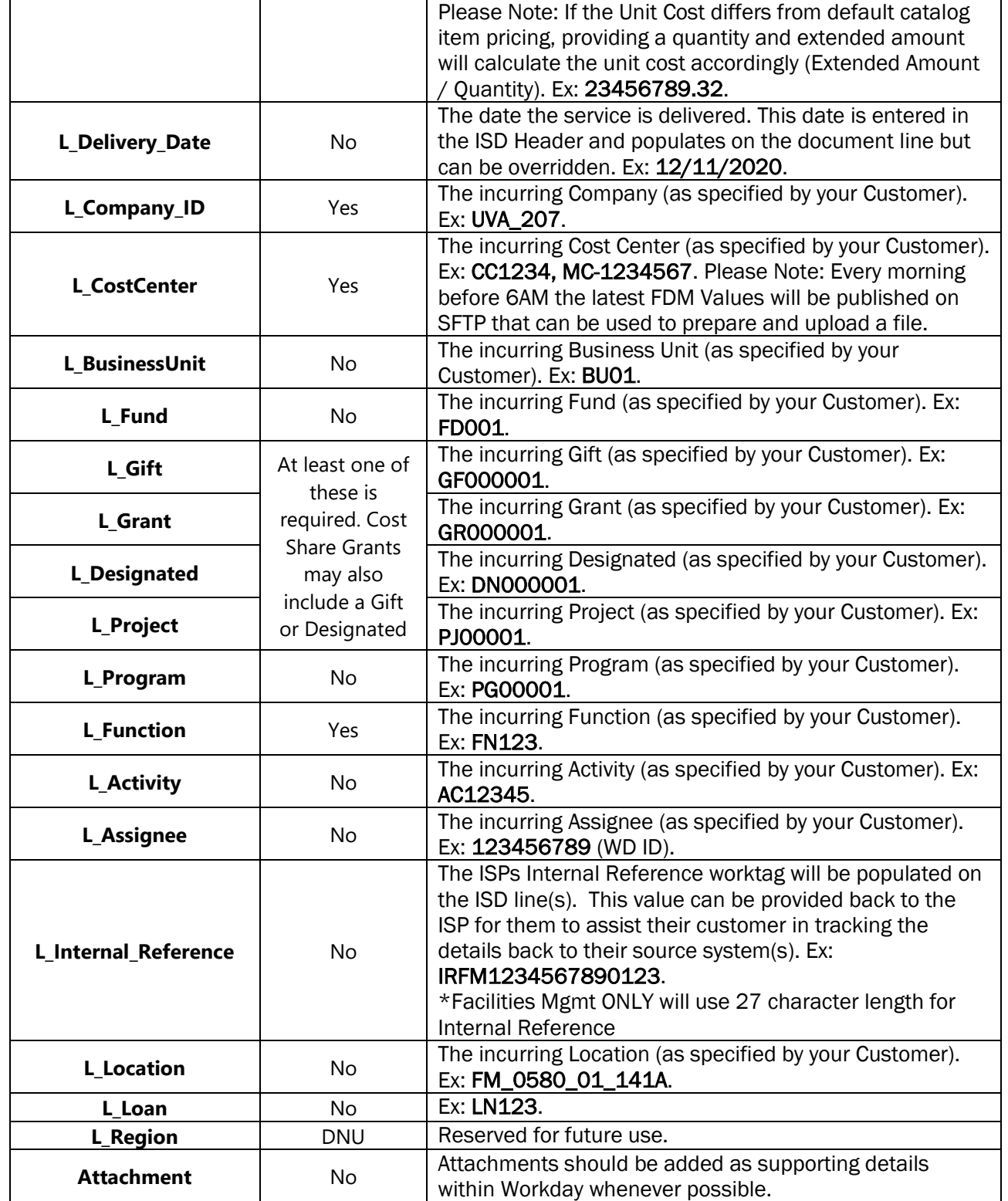

# **UVAFinance**

### Create ISD Bulk Upload **Quick Reference Guide**

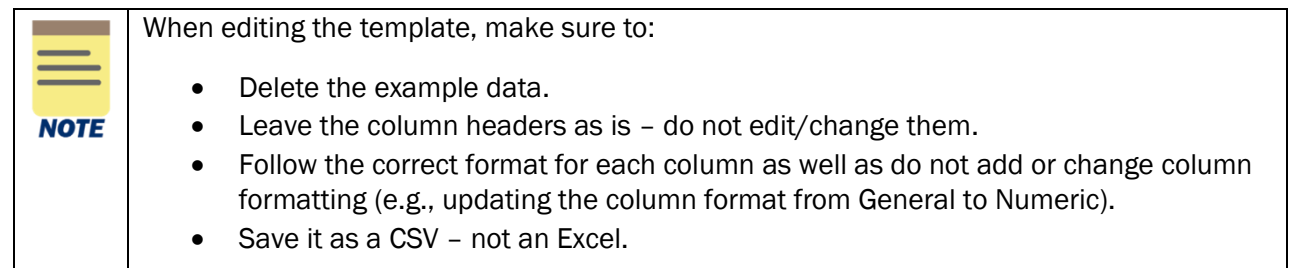

- 4. Select File tab at the top-left corner of the template.
- 5. Select Save As to save the file. Please ensure the file format is saved as a CSV (not Excel).
- 6. Select a location to save the document.
- 7. Save the template file in the appropriate file format.
	- Please refer to the ISD File Details tab in the **ISD Integration Packet** for further guidance and details.
- 8. If you would like to include attachments to your upload, review the following steps:
	- Navigate to the Sample data and file tab in the **ISD Integration Packet**.
	- Double click the zip file icon to open the zip folder.
	- Move your completed ISD template & the attachment (PDF) into the zip file. Ensure the sample template and documents are deleted.
	- Save & rename your zip file with the same naming convention of your ISD template.

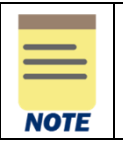

If you have multiple attachments for a single transaction, it is recommended to combine your documents into one single PDF.

### <span id="page-4-0"></span>Upload ISD Template or Zip File in SFTP

9. Connect to the SFTP Server.

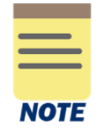

For steps on how to gain access to the Workday SFTP Server and how to connect to it, refer to [How to Access the Workday SFTP Server.](https://communityhub.virginia.edu/docs/DOC-3623)

#### 10. Navigate to the ISD File Details tab in the ISD Integration Packet.

11. Upload your updated ISD template or zip file to the following file location:

- workday/finance/prod/inbound/datafiles/isd
- You can find this in the Production column (G).

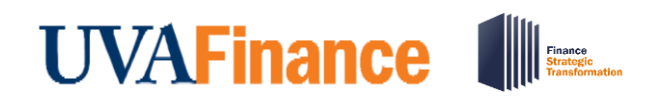

You have completed this task. You will receive an email notifying you if the integration was successfully completed or failed. If the status is updated to Completed, you have successfully completed this task. If status is listed as Completed with Errors, repeat Steps  $1 - 11$  to correct the errors and move the updated template to the SFTP file location. Integrations are scheduled to run from 8pm – 9pm in which you should receive an email notification by 9:30pm.

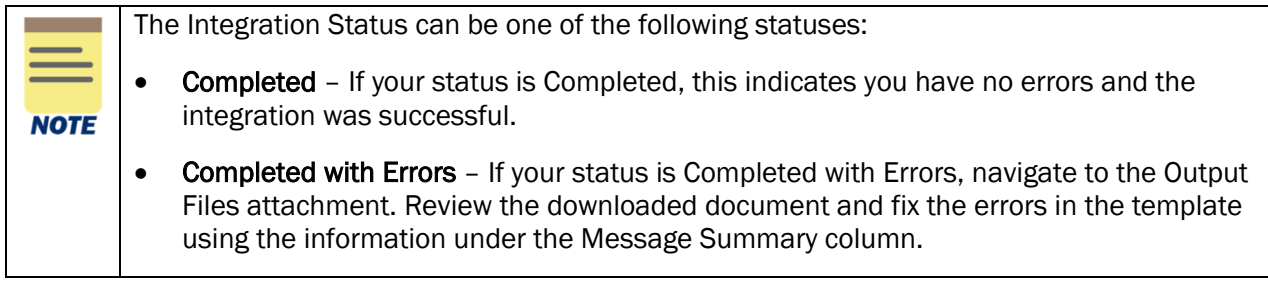

### Review Log Message & Find Uploaded ISD

12. To review your log message for further details, navigate to the Completed or Complete with Errors email and open the output attachment.

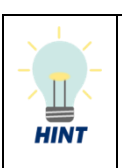

- You can also access your output message from the following file location:
	- /workday/finance/prod/inbound/logs/isd
	- You can find this in the ISD File Details tab of the [ISD Integration Packet.](https://communityhub.virginia.edu/docs/DOC-3111)

#### 13. If your ISD integration was **successful** (Completed):

- Navigate to the All tab to review details.
- In the Message Details column, you can copy and paste the Workday Reference ID in the Workday search bar to find your Internal Service Delivery.

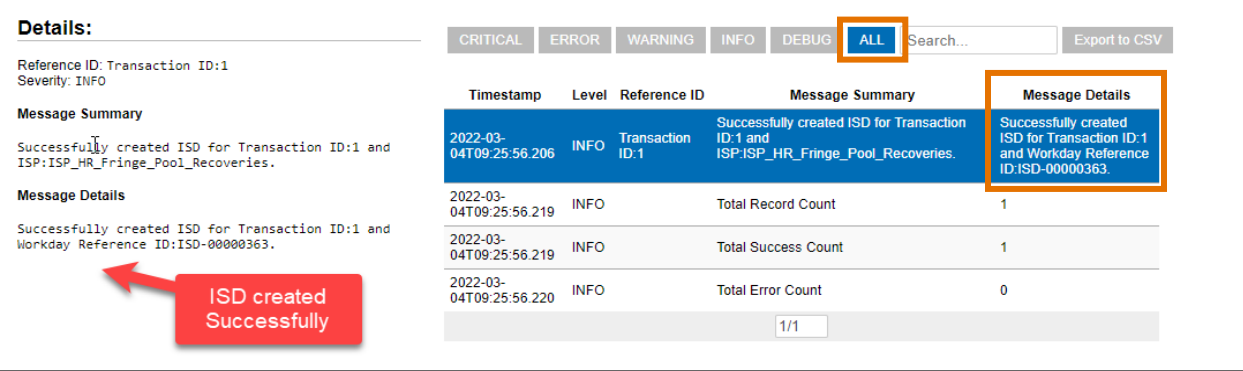

## Create ISD Bulk Upload **Quick Reference Guide**

14. If your ISD integration was unsuccessful (Completed with Errors):

- Navigate to the Error tab to review details.
- Click on each line to view message details in order to make the appropriate corrections to your template. Then repeat steps 1 – 11 until successfully completed.

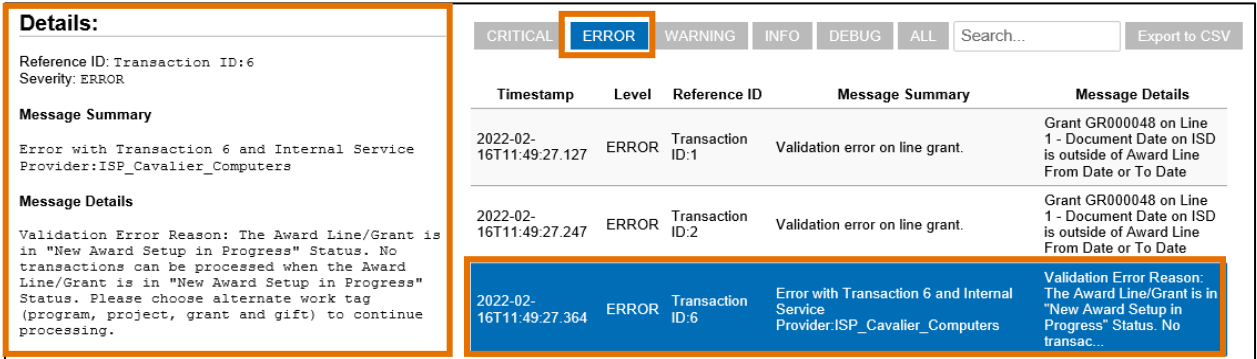

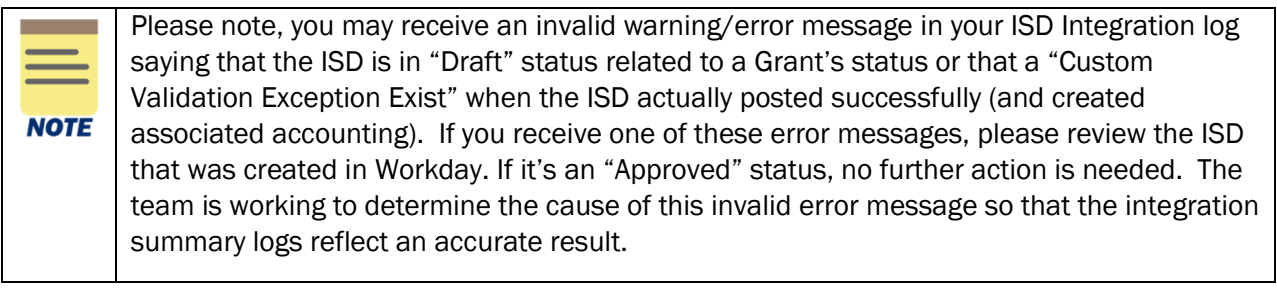